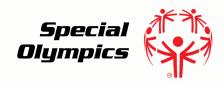

## Online Learning Portal

# Opting Into A Course

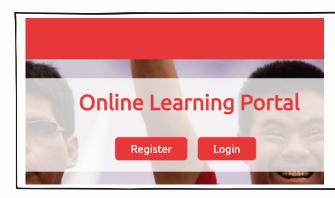

### Step 1:

- Go to https://learn.specialolympics.org
- Login using your username and password

#### Step 2:

 You will be automatically directed to the "My Learning tab"

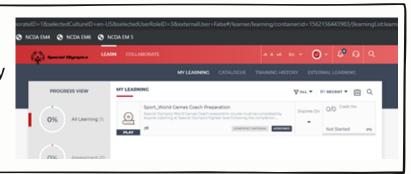

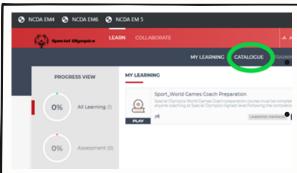

#### Step 3:

Select "Catalogue" next to "My Learning" tab

All available courses will appear in the "Catalogue" tab

#### Step 4:

 To open a course, click "Play" (located to the left of the course title)

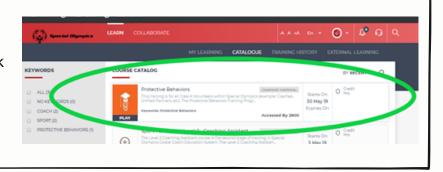

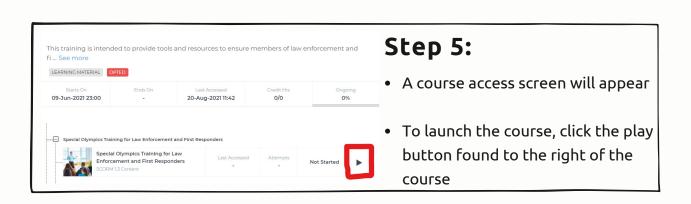